**Creating an Oracle® Java CAPS Runtime Environment**

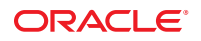

Part No: 821–2542–10 March 2011

Copyright © 2008, 2011, Oracle and/or its affiliates. All rights reserved.

#### **License Restrictions Warranty/Consequential Damages Disclaimer**

This software and related documentation are provided under a license agreement containing restrictions on use and disclosure and are protected by intellectual property laws. Except as expressly permitted in your license agreement or allowed by law, you may not use, copy, reproduce, translate, broadcast, modify, license, transmit, distribute, exhibit, perform, publish or display any part, in any form, or by any means. Reverse engineering, disassembly, or decompilation of this software, unless required by law for interoperability, is prohibited.

#### **Warranty Disclaimer**

The information contained herein is subject to change without notice and is not warranted to be error-free. If you find any errors, please report them to us in writing.

#### **Restricted Rights Notice**

If this is software or related documentation that is delivered to the U.S. Government or anyone licensing it on behalf of the U.S. Government, the following notice is applicable:

#### U.S. GOVERNMENT RIGHTS

Programs, software, databases, and related documentation and technical data delivered to U.S. Government customers are "commercial computer software" or "commercial technical data" pursuant to the applicable Federal Acquisition Regulation and agency-specific supplemental regulations. As such, the use, duplication, disclosure, modification, and adaptation shall be subject to the restrictions and license terms set forth in the applicable Government contract, and, to the extent applicable by the terms of the Government contract, the additional rights set forth in FAR 52.227-19, Commercial Computer Software License (December 2007). Oracle America, Inc., 500 Oracle Parkway, Redwood City, CA 94065.

#### **Hazardous Applications Notice**

This software or hardware is developed for general use in a variety of information management applications. It is not developed or intended for use in any inherently dangerous applications, including applications that may create a risk of personal injury. If you use this software or hardware in dangerous applications, then you shall be responsible to take all appropriate fail-safe, backup, redundancy, and other measures to ensure its safe use. Oracle Corporation and its affiliates disclaim any liability for any damages caused by use of this software or hardware in dangerous applications.

#### **Trademark Notice**

Oracle and Java are registered trademarks of Oracle and/or its affiliates. Other names may be trademarks of their respective owners.

Intel and Intel Xeon are trademarks or registered trademarks of Intel Corporation. All SPARC trademarks are used under license and are trademarks or registered trademarks of SPARC International, Inc. AMD, Opteron, the AMD logo, and the AMD Opteron logo are trademarks or registered trademarks of Advanced Micro Devices. UNIX is a registered trademark of The Open Group in the United States and other countries.

#### **Third Party Content, Products, and Services Disclaimer**

This software or hardware and documentation may provide access to or information on content, products, and services from third parties. Oracle Corporation and its affiliates are not responsible for and expressly disclaim all warranties of any kind with respect to third-party content, products, and services. Oracle Corporation and its affiliates will not be responsible for any loss, costs, or damages incurred due to your access to or use of third-party content, products, or services.

# Contents

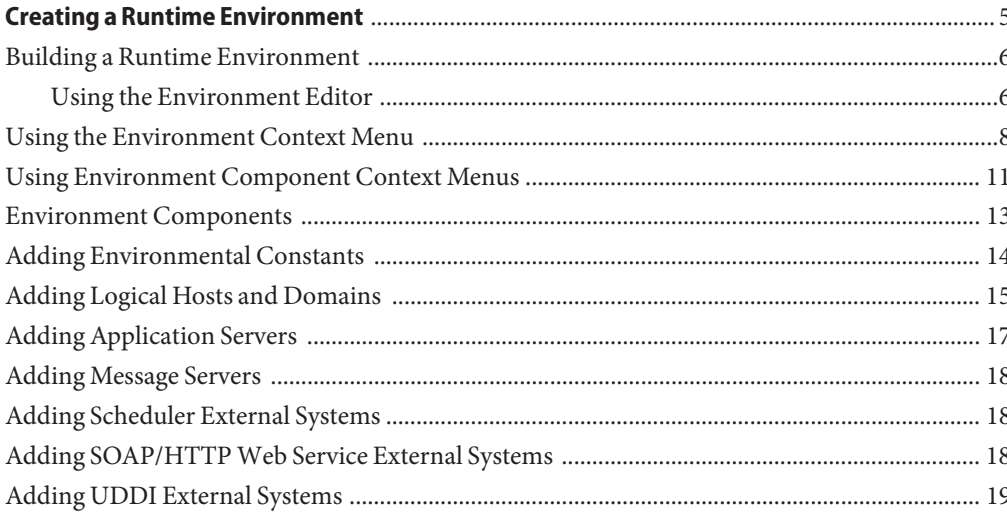

## <span id="page-4-0"></span>Creating a Runtime Environment

Projects are run within *domains*, which contain the logical resources required by the Project at run time. Each domain contains a single instance of an application server and a single instance of a message server. The domains, in turn, are defined within runtime *Environments*, which represent the physical resources required to implement the Project. The Environment also contains information about external systems with which the Project interacts.

The following sections provide instructions on how to define a runtime Environment in which to run your Java CAPS Project.

The basic procedure for setting up an Environment is described in ["Building a Runtime](#page-5-0) [Environment" on page 6.](#page-5-0)

Additional details about environmental components and relevant features of the user interface are provided in the following topics:

- ["Using the Environment Context Menu" on page 8](#page-7-0)
- ["Using Environment Component Context Menus" on page 11](#page-10-0)
- ["Environment Components" on page 13](#page-12-0)
- ["Adding Environmental Constants" on page 14](#page-13-0)
- ["Adding Logical Hosts and Domains" on page 15](#page-14-0)
- ["Adding Application Servers" on page 17](#page-16-0)
- ["Adding Message Servers" on page 18](#page-17-0)
- ["Adding Scheduler External Systems" on page 18](#page-17-0)
- ["Adding SOAP/HTTP Web Service External Systems" on page 18](#page-17-0)
- ["Adding UDDI External Systems" on page 19](#page-18-0)

### <span id="page-5-0"></span>**Building a Runtime Environment**

You can build a runtime Environment by using the context menu system in the NetBeans Services window together with the Environment Editor. This section contains a brief outline of the procedure. Specific, in-context descriptions can be found in the various tutorials found in the Java CAPS documentation.

## **Using the Environment Editor**

The Environment Editor provides a canvas in which you create and customize a runtime Environment. Here you can see the various components (Logical Hosts, servers, and external systems) included in the selected Environment.

Clicking an Environment icon in the Services window invokes the Environment Editor, which provides a canvas in which you can create and customize an Environment.

Here you can see the various components (domains, servers, and external systems) included in the selected Environment. New Environments are added through the use of the CAPS Environments context menu. Components are added to the Environment by selecting options in the *Environment* and *Logical Host* context menus.

### **To Create and Populate a Runtime Environment**

**In the NetBeans Services window, right-click the CAPS Environments node to display its context menu. 1**

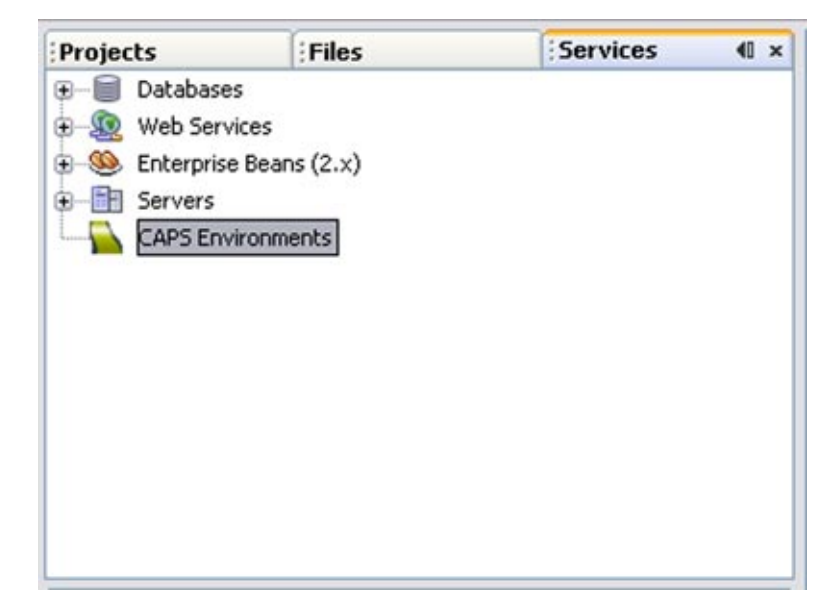

**FIGURE 1** ServicesWindow: CAPS Environment Node

- **Select New Environment, and assign an appropriate name. 2**
- **Right-click the Environment to display its context menu, and create the components you need. As a simple example, if you are creating an Environment to which to deploy the Project depicted in the following figure, you need the components listed below. 3**

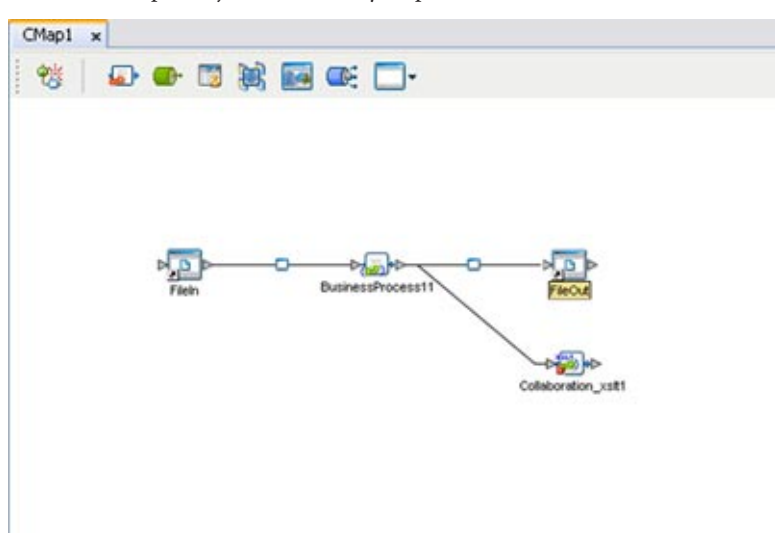

<span id="page-7-0"></span>**FIGURE 2** Example Project Connectivity Map

- **a. A new Logical Host (see ["Adding Logical Hosts and Domains"on page 15\)](#page-14-0).**
- **b. A new Application Server (see ["Adding Application Servers"on page 17\)](#page-16-0).**
- **c. A new message server (see ["Adding Message Servers"on page 18\)](#page-17-0).**
- **d. Two new File External Systems, one Inbound and one Outbound.**
- **Name the Environmental components appropriately. 4**
- **Configure the components as described in the appropriate Configuration topic 5**

### **Using the Environment Context Menu**

Right-clicking an *Environment* in the NetBeans Services window displays the context menu shown below, which lists the default set of components. Additional external systems may be displayed in your user interface, depending upon which adapters you have installed.

#### **FIGURE 3** Environment Context Menu

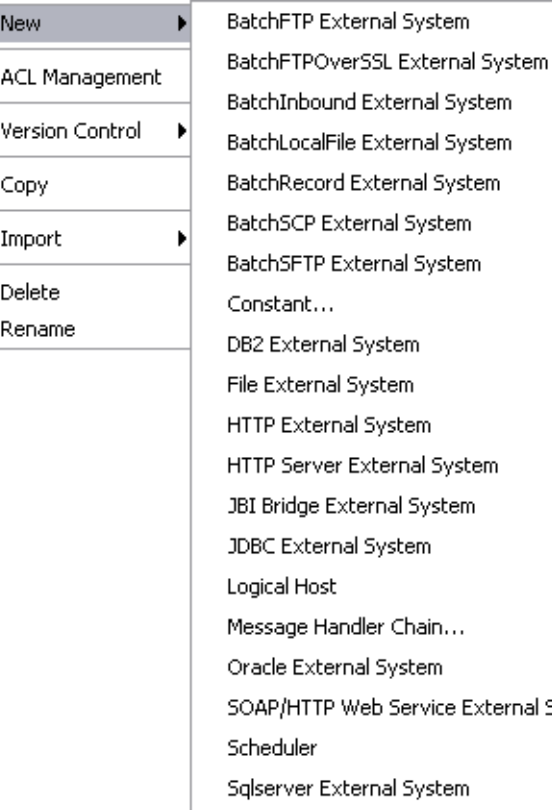

al System ystem System ĩ. m al System 5ystem m iain… :em rvice External System... ystem Sun Visual Page Designer... Sybase External System UDDI External System... Work List Manager... e-Mail External System

External systems that are not listed in the following table are accessed through the corresponding adapter. You should consult the documentation for the specific adapter for information.

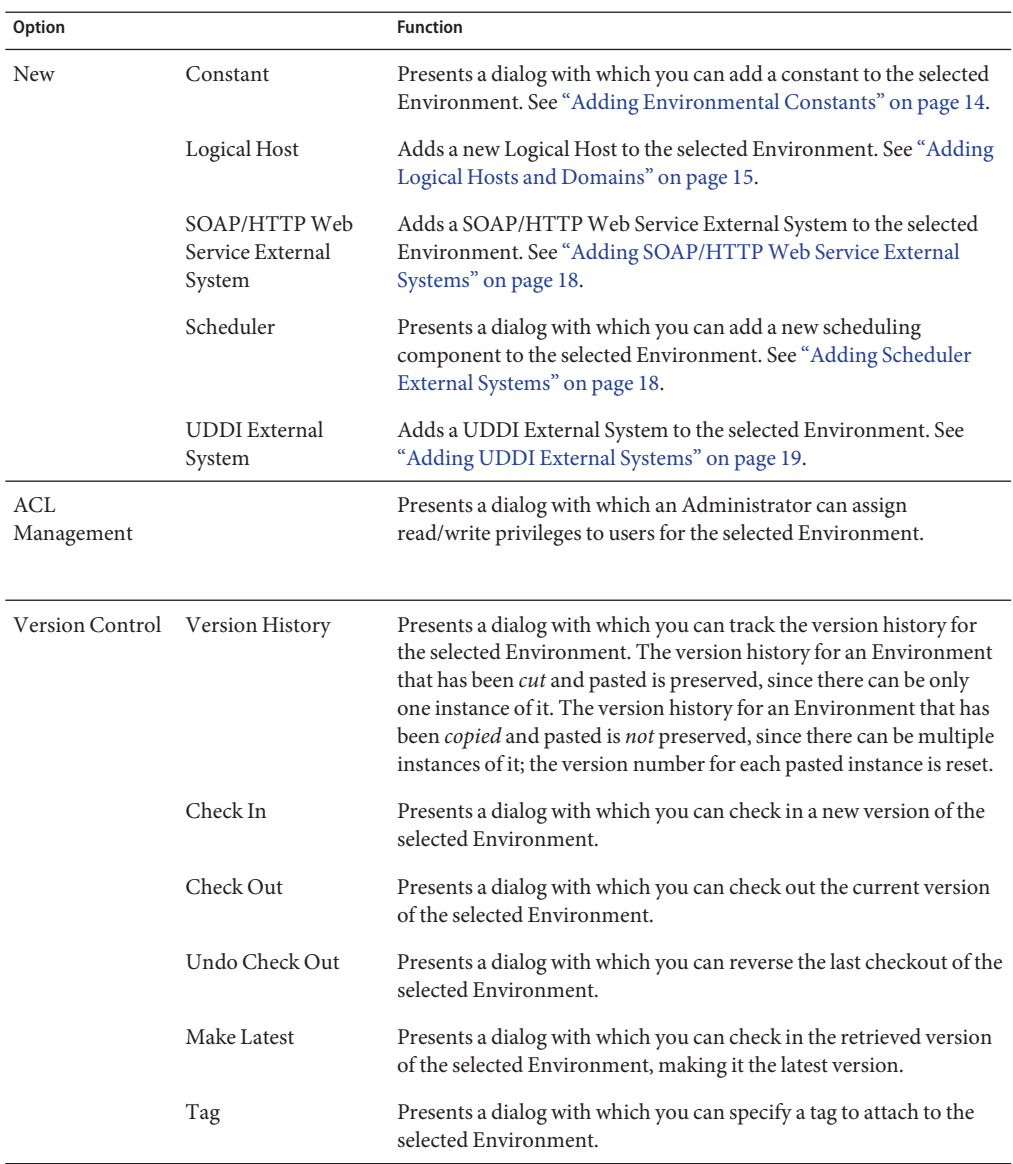

### **TABLE 1** Environment Context Menu Options

| Option | <b>Function</b>                                                                                                    |
|--------|----------------------------------------------------------------------------------------------------|
| Copy   | Copies the selected Environment, including its components ("deep<br>copy"), after which you can paste it to the same Repository branch<br>multiple times. Once it has been pasted, you can rename it. All<br>changes must be committed before you can copy the Environment.<br>You can copy and paste an Environment even when another user<br>has the Environment checked out. |
| Import | Enables you to import a SOAP message handler archive.                                                                                                    |
| Delete | Deletes the selected Environment, subject to the following<br>conditions:<br>You have write privileges for Environments (see ACL<br>Management, above).                                                                                                    |
|        | The Environment is not checked out by anyone other than<br>п<br>yourself.<br>If these conditions are met, a dialog is presented in which you<br>confirm that you want to delete the selected Environment.<br>Clicking Yes then deletes the Environment.                                                                                                    |
| Rename | Activates the field, allowing you to rename the selected<br>Environment.                                                                                                    |

<span id="page-10-0"></span>**TABLE 1** Environment Context Menu Options *(Continued)*

**Note –** All Environment component names should contain only alphanumeric characters (letters and numbers), dashes, and underscores.

## **Using Environment Component Context Menus**

Right-clicking an *Environment component* in the NetBeans Services window displays its context menu. All components other than the Logical Host have a context menu such as that shown in the figure below.

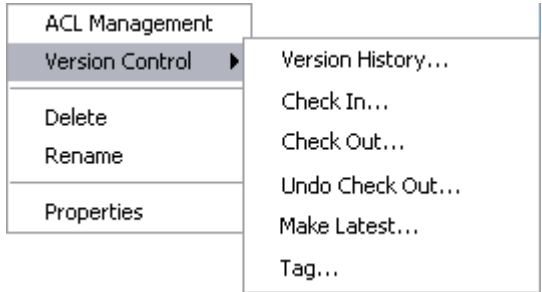

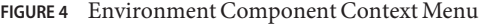

### **TABLE 2** Project Component Context Menu Options

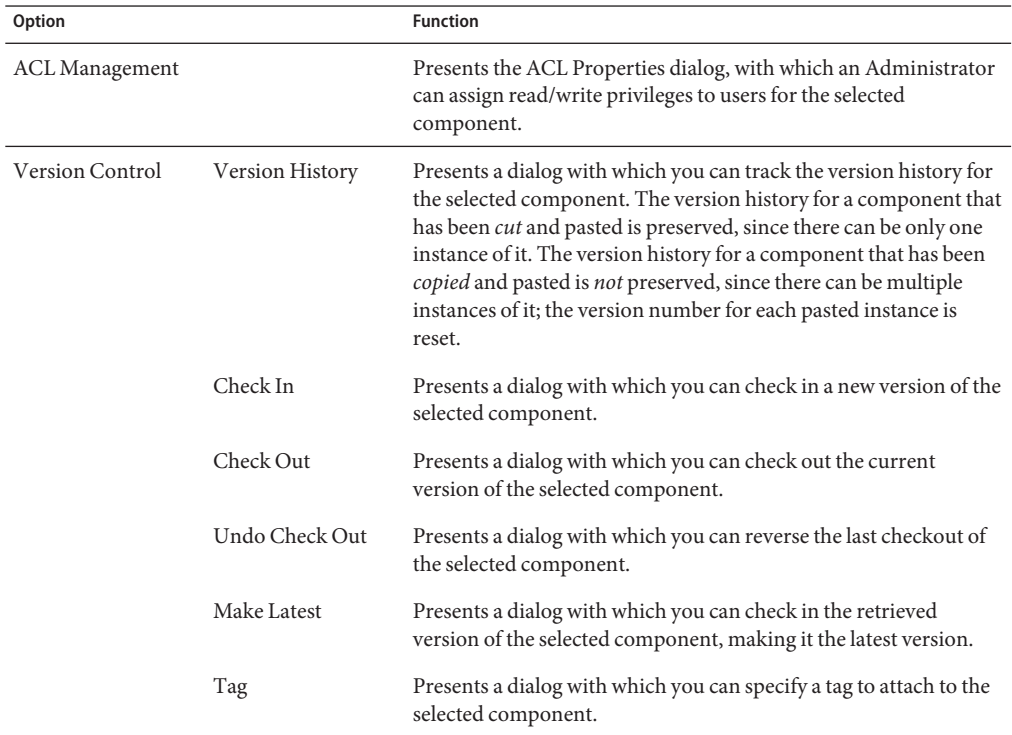

| <b>TABLE 2</b> | Project Component Context Menu Options<br>(Continued) |                                                                                                    |  |
|----------------|-------------------------------------------------------|----------------------------------------------------------------------------------------------------|--|
| Option         |                                                       | <b>Function</b>                                                                                                    |  |
| Delete         |                                                       | Deletes the selected component, subject to the following<br>conditions:<br>You have <i>write</i> privileges for the component (see ACL<br>Management, above). |  |
|                |                                                       | You have the component checked out to your workspace.<br>ш                                                                                                    |  |
|                |                                                       | The component is not checked out by anyone other than<br>ш<br>yourself.<br>If these conditions are met, a dialog is presented in which you                    |  |
|                |                                                       | confirm that you want to delete the selected component.<br>Clicking Yes then deletes the component.                                                           |  |
| Rename         |                                                       | Activates the field, allowing you to rename the selected<br>component.                                                                                        |  |
| Properties     |                                                       | Presents a dialog showing the configuration properties of the<br>selected component, if such properties exist.                                                |  |

<span id="page-12-0"></span>

**Note –** All Environment component names should contain only alphanumeric characters (letters and numbers), dashes, and underscores.

### **Environment Components**

The CAPS Environment node in the NetBeans Services window deals with physical resources, including application and message servers, as shown in the following figure. The Environments it displays also contain information about external systems which may be involved with a Java CAPS configuration. The Services window is used in conjunction with the Environment Editor's canvas to create and configure the components of a runtime Environment.

Each component under an Environment node has an icon to identify the component type. Right-clicking on a component displays a context menu for that component, from which you can select various options. Only those menu options that are allowed for the component in its current state are enabled.

The icons described in the following table appear under each Environment node.

 $\overline{\phantom{a}}$ 

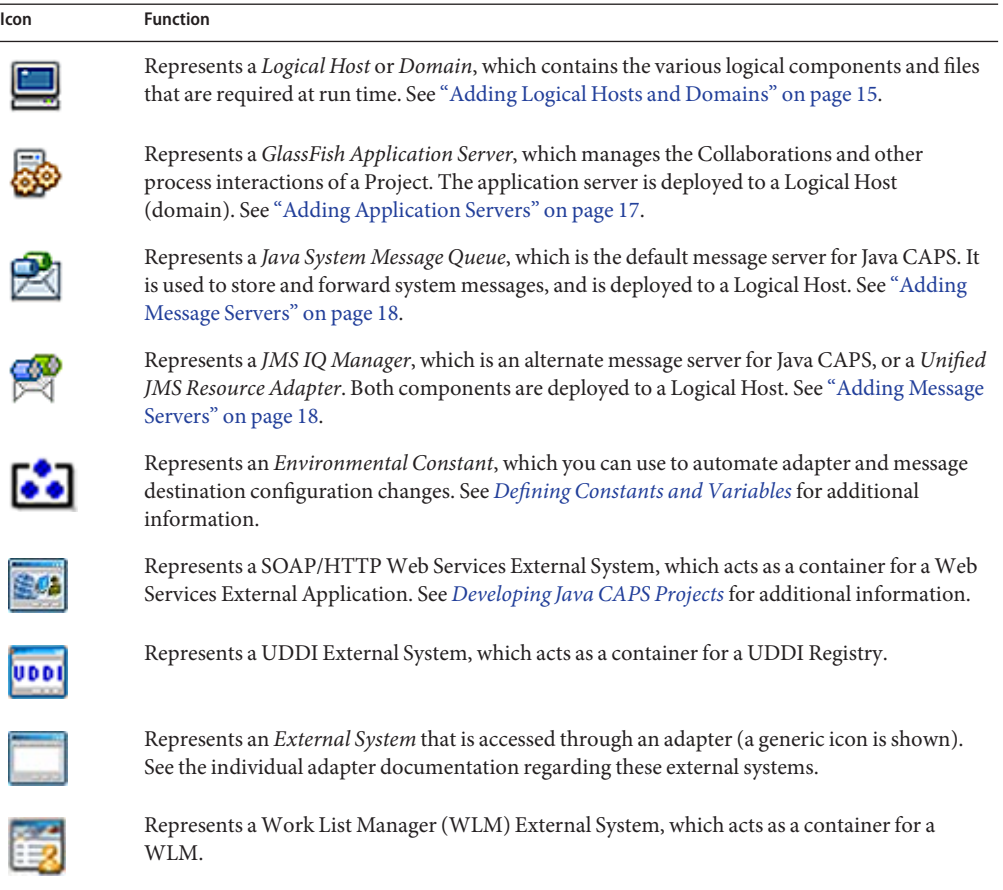

#### <span id="page-13-0"></span>**TABLE 3** Environment Component Icons

### **Adding Environmental Constants**

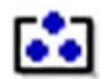

Environmental constants are name-value pairs that are visible across the Environment. Selecting the New > Constant option from the Environment context menu presents the following dialog box, in which you define the constant.

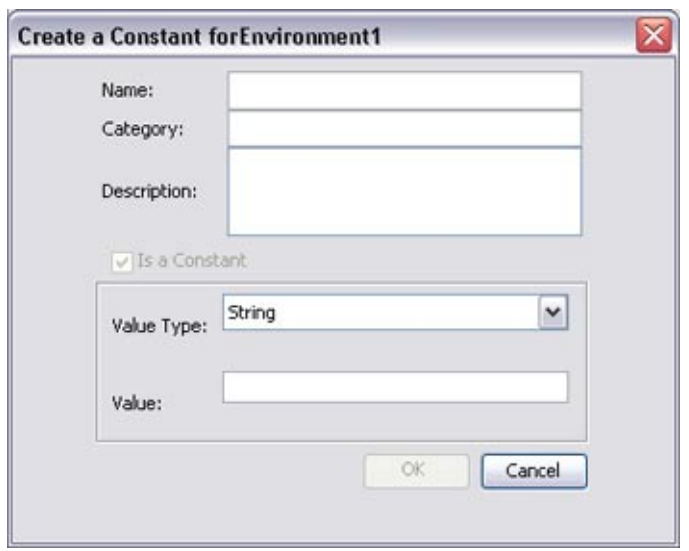

<span id="page-14-0"></span>**FIGURE 5** Create Environmental Constant Dialog

See *[Defining Constants and Variables](http://www.oracle.com/pls/topic/lookup?ctx=&id=JCAPSCONFCONVARdsgn_env-const_t)* for additional information.

**Note –** When you create an Environmental constant, you assign a permanent value to it which cannot be overridden.

### **Adding Logical Hosts and Domains**

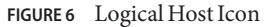

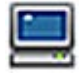

You can create this component by selecting the New > Logical Host option from the *Environment* context menu in the NetBeans Services window.

A *domain* is an instance of a *Logical Host*; that is, the Logical Host used in Java CAPS acts as a directory for the domains, which are the actual runtime components. Each domain consists of two main components: an application server and a message server.

**Note –** The Java CAPS runtime components, which include domains and any Projects or components deployed to them, provide their full functionality independent of the Repository.

Right-clicking a Logical Host in the NetBeans Services window displays the context menu shown below.

#### **FIGURE 7** Logical Host Context Menu

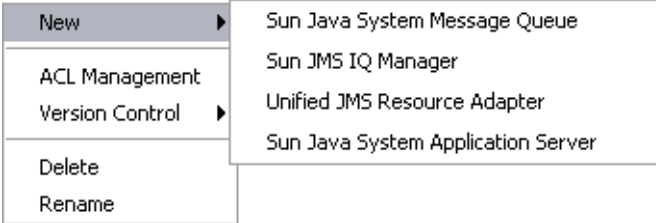

#### **TABLE 4** Logical Host Context Menu Options

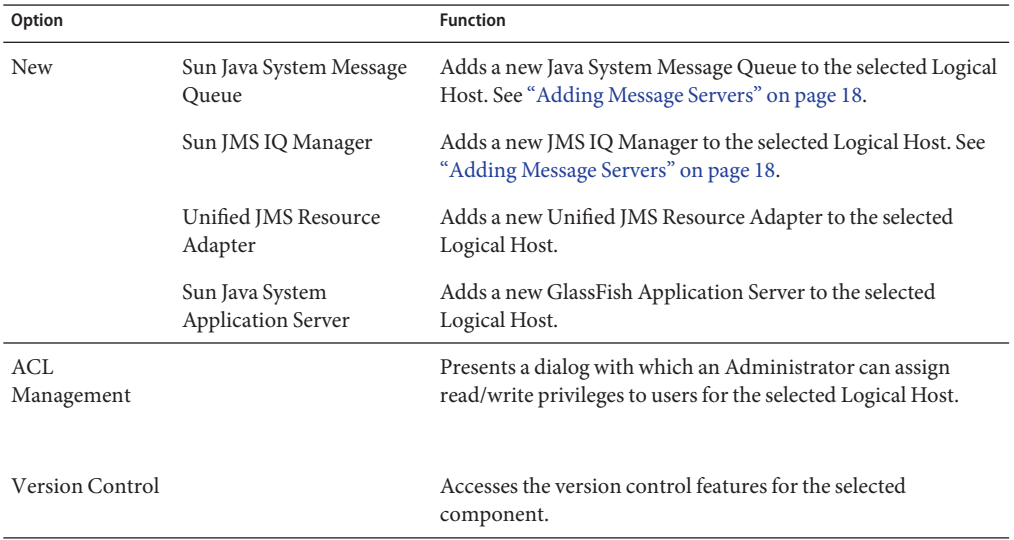

|        | TABLE 4 LOGICAL HOST CONTEXT MENTI OPTIONS | (Continuea)                                                                                                    |
|--------|--------------------------------------------|----------------------------------------------------------------------------------------------------|
| Option |                                            | <b>Function</b>                                                                                                    |
| Delete |                                            | Deletes the selected Logical Host, subject to the following<br>conditions:<br>You have <i>write</i> privileges for the component (see ACL<br>Management, above).                                                                             |
|        |                                            | You have the component checked out to your workspace.<br>ш                                                                                                    |
|        |                                            | The component is not checked out by anyone other than<br>yourself.<br>If these conditions are met, a dialog is presented in which<br>you confirm that you want to delete the selected<br>component. Clicking Yes then deletes the component. |
| Rename |                                            | Activates the field, allowing you to rename the selected Logical<br>Host.                                                                                                    |
|        |                                            | Note that all Environment component names should contain<br>only alphanumeric characters (letters and numbers), dashes,<br>and underscores.                                                                                                  |

<span id="page-16-0"></span>**TABLE 4** Logical Host Context Menu Options *(Continued)*

### **Adding Application Servers**

**FIGURE 8** Application Server Icon

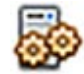

The Logical Host contains one or more instances of a Java EE-compatible application server. This server is the engine that runs Collaborations for processing business logic, and adapters for communicating with external applications. The application server provides services for security, transactions, business rules execution, and connectivity management. Java CAPS contains the GlassFish Server (Sun Java System Application Server) and the JMS IQ Manager.

You can add this component to the Environment by selecting the New > [Application Server Type] option from the *Logical Host* context menu in the NetBeans Services window, which presents a dialog box in which you enter the component name. Right-clicking the Application Server in the Service window displays its context menu. See ["Using Environment Component](#page-10-0) [Context Menus" on page 11.](#page-10-0)

### <span id="page-17-0"></span>**Adding Message Servers**

**FIGURE 9** Message Server Icon

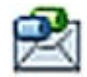

You add the message server component to the Environment by selecting the New > [Message Server Type] option from the *Logical Host* context menu in the NetBeans Services window, which presents a dialog box in which you enter the component name. Right-clicking the Message Server in the Service window displays its context menu. See ["Using Environment](#page-10-0) [Component Context Menus" on page 11.](#page-10-0)

## **Adding Scheduler External Systems**

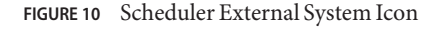

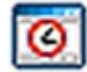

In an Environment, a *Scheduler*represents an external system to which you deploy a *Scheduler Adapter* created in a Project. Selecting the New > Scheduler option from the *Environment* context menu in the NetBeans Services window adds the Scheduler External System to the selected Environment. Right-clicking the Scheduler displays its context menu. See ["Using](#page-10-0) [Environment Component Context Menus" on page 11.](#page-10-0)

# **Adding SOAP/HTTPWeb Service External Systems**

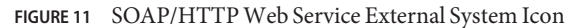

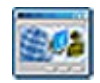

A SOAP/HTTP Web Service External System represents a system containing a Web Services Application. You create this component by selecting the New > SOAP/HTTP Web Service External System option from the *Environment* context menu in the NetBeans Services window, which presents the following dialog box.

<span id="page-18-0"></span>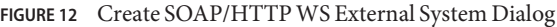

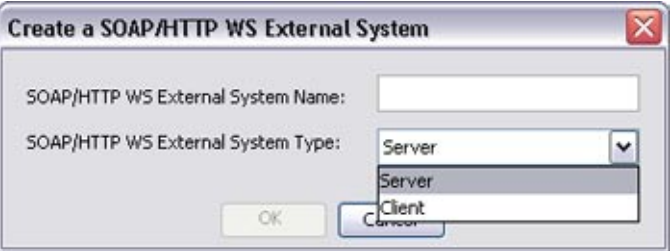

Entering a name, specifying whether it is a *Client* or *Server*, and clicking OK adds the SOAP/HTTP External System to the selected Environment. Right-clicking the SOAP/HTTP Web Service External System in the NetBeans Services window displays its context menu (see ["Using Environment Component Context Menus" on page 11\)](#page-10-0).

### **Adding UDDI External Systems**

**FIGURE 13** UDDI External System Icon

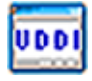

A UDDI External System represents a UDDI Registry server in a runtime Environment. You create this component by selecting the New > UDDI External System option from the *Environment* context menu in the NetBeans Services window, which presents a dialog box in which you enter the component name.

**Note –** You can create only one UDDI External System per runtime Environment.

Entering a name and clicking OK adds the UDDI External System to the selected Environment. Right-clicking the UDDI External System in the NetBeans Services window displays its context menu. See ["Using Environment Component Context Menus" on page 11](#page-10-0) for additional information.